# 廠商平台交易手冊

VERSION: 2 APRIL, 2017

[王雅柔、林穎祥]

#### ▶ 公告跟注意事項

▶ 2017-06改購公告事項

#### 出貨注意事項

- 平台使用方式
	- 系統登入
	- 變更密碼
	- ▶ 廠商交易平台APP使用方式
- 藥品廠商作業
	- 藥品廠商訂單查詢
	- 藥品廠商訂單管理
	- 藥品廠商發票管理
	- ▶ Excel 匯入說明

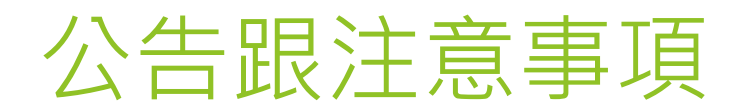

### 2017-06改購公告事項

▶ 本院將於 105 年 7 月 1 日起啟用新藥庫管理系統 ▶ (增) 安南分院於106年7月1日起啟用新藥庫管理系統

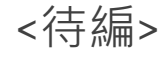

 啟用後驗收流程將有變更,需請貴公司配合。貴公司收到 新系統訂單後,請登入本院廠商交易平台鍵入 下列資料: 先新增「發票號碼」、「發票日期」,再鍵入出貨「數量」 或「贈送數量」、各品項「金額 (含稅) 」及「折讓金額」 等(或直接以 Excel 檔將資料匯入),資料未建齊全,系統 將無法啟動後續驗收付款流程,恐造成付款時程延遲,請 貴公司務必配合。(操作說明及格式如附件), 網址為 http://61.66.117.51/Community/ 貴公司帳號為貴公司 統編,預設密碼為前面打 000 加 貴公司統編。登入後請 先自行修改密碼。請先上平台操作測試,如有操作上問題 請電聯本院(04-22052121) 採購組李琇菁分機 4341

▶ ※重要注意事項:配合本院藥材新系統上線, 請各 廠商配合新系統上線填列折讓金額相關資訊即可, 不需開立折讓單,上線後本院會於月底彙整開 立相關進貨折讓單,請於出貨時隨發票附上回郵信 封,以利本院寄發進貨折讓單,如未附回郵信封, 請各廠商自行至本院索取。感謝各廠商的支持,敬 請配合相 關作業變革。

#### 出貨注意事項

注意事項:

- 1. 交貨時間:藥庫 上午 08:00-12:00 下午 13:00-17:00 (週一至週五)。
- 2. 請盡速交貨, 延遲交貨者, 依合約扣款。
- 3. 接到訂單時, 若無法於合約期限內交貨, 請辣發缺貨涌知單到本院採購組。
- 4. 請確認採購單號, 如有數量或單位問題請與訂購部門聯絡。
- 5. 發票開立請列出品項明細,並分別載明交貨數量及金額,以利驗收作業進行。
- 6. 每次出貨隨貨開立發票, 每次實際出貨量開立發票, 不可累積再合併開發票。
- 7. 每項衛材交貨時僅許一個批號,如出貨二個批號時,需分別開立二張發票。

# 平台使用方式

系統登入

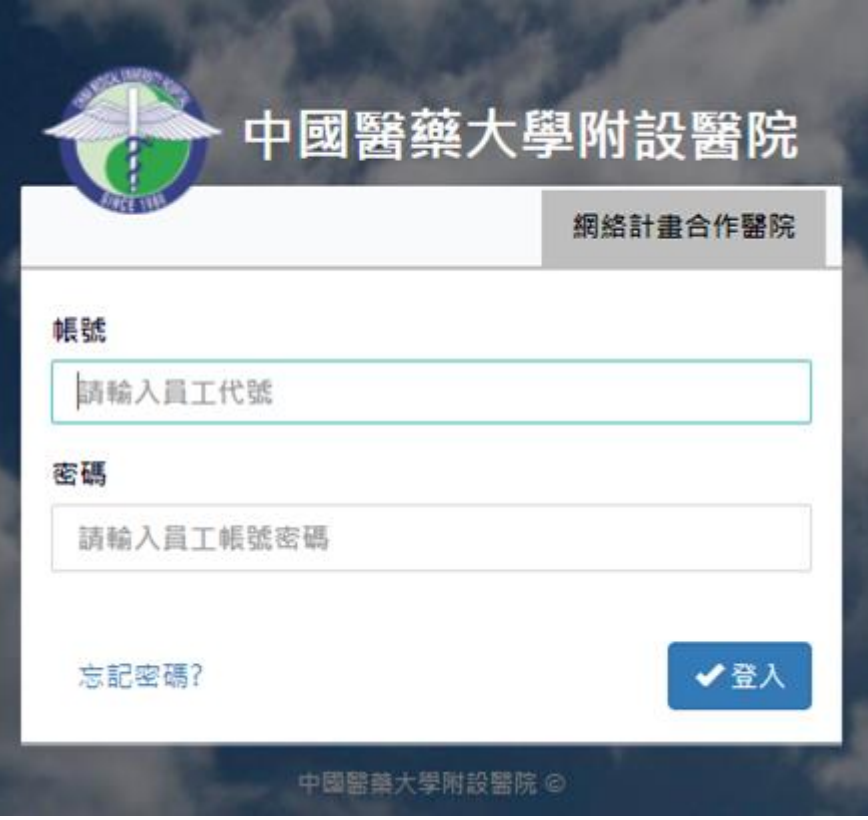

(1) 進入網址: http://61.66.117.51/Community/ (2) 請使用 Google Chrome 瀏覽器開啟(系統部分功能目前暫無支援 IE 瀏覽器)。 (3) 帳號為公司統一編碼,密碼預設 000 + 公司統一編碼

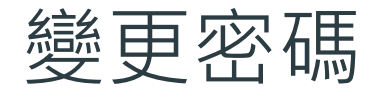

#### 中國醫藥大學附設醫院

變更密碼 輸入您的舊密碼 舊密碼 輸入您的新密碼 新密碼 確認您的新密碼 新密碼 確認 取消

#### 中國醫藥大學附設醫院 ◎ 2014

(1) 登入系統後,點擊右上角「變更密碼」。 (2) 輸入「舊密碼」及輸入兩次「新密碼」。 (3) 完成後點選「確認」完成密碼修改。 (4) 為系統安全使用,建議將預設密碼修改。

## 廠商交易平台 APP 使用方式

#### 2.3 廠商交易平台 APP 使用方式

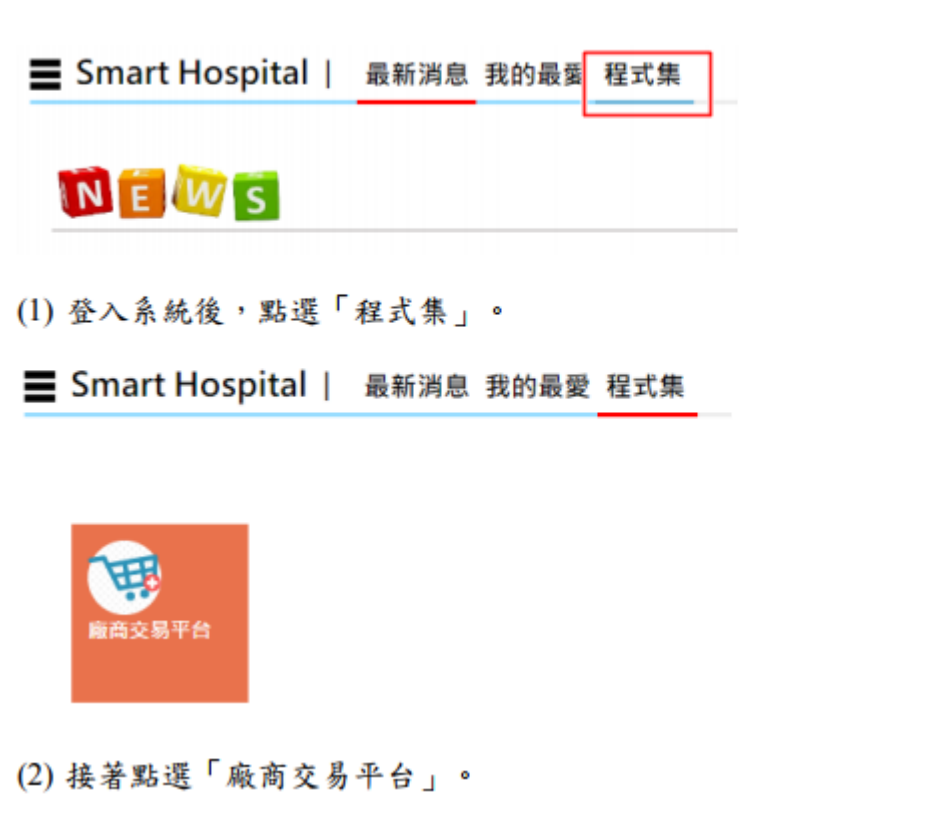

#### 三 廠商交易平台 | 最新消息 系統選單 競庫  $\tilde{\phantom{a}}$ > 高原庙商訂單查詢 画庫廠商品項管理 美庫廠商發票管理 **20 布材座** ×. > 衛材廠商訂單查詢 > 衛村廠商品項管理 > 面材磨商發票管理

(3) 依出貨分類藥庫或衛材進行作業。

# 藥品廠商作業

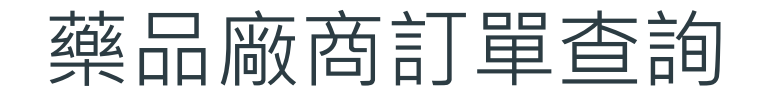

#### ■ 廠商交易平台 | 藥庫廠商訂單查詢

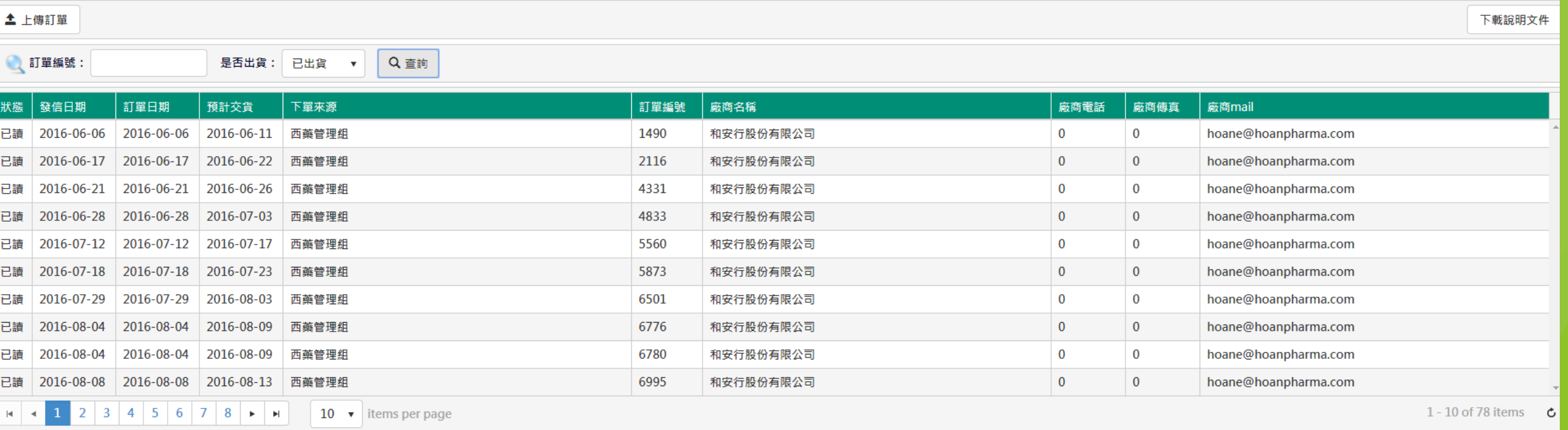

陳友申

(1) 雙擊訂單,頁面會跳轉至品項管理,即可開始輸入資料,如雙擊訂單無任何回應請重新整理<mark>頁面, 再登入一次即可。</mark> (2) 「上傳訂單」為系統自動將整理好的 Excel 文件自動批次新增上傳至系統。 (3) 「下載上傳訂單範例」Excel 資料,使用時必須符合格式,切勿自行異動欄位標題或位置,<mark>可能導</mark> 致轉入失敗。

<mark>註:</mark> 欄位狀態為已讀時,表示廠商已點擊進入品項管理頁面(已查看過訂單資料),如未點擊則<mark>顯示未讀</mark>

### 藥品廠商訂單管理

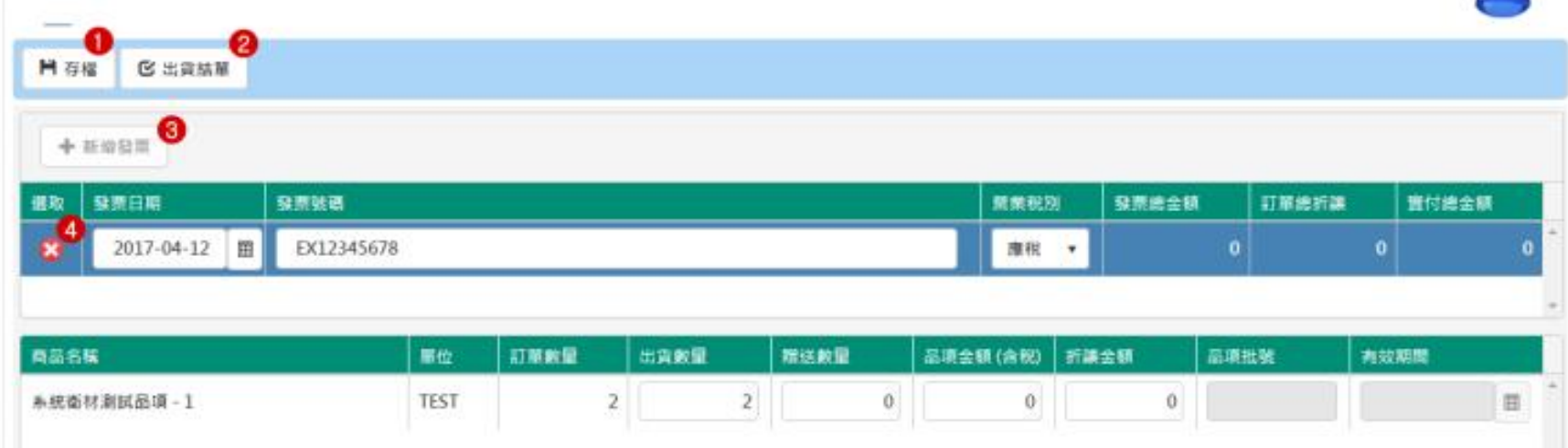

(1) 進入品項管理頁面可以看到分為兩個區塊,發票資料(上),品項資料(下)。

(2) 預設帶入空白的發票和品項資料,輸入「發票號碼」及「發票日期」。

(3) 品項資料須輸入「出貨數量」「贈送數量」「品項金額(含稅)」「折讓金額」。

(4) 輸入完資料後,按下左上角「存檔」。圖標示1

(5) 一次一張發票,存檔完後才能再新增下一張發票「新增發票」。圖標示3

(6) 存檔後, 如有多筆發票, 可點選發票, 即可帶出該發票的品項資料。

(7) 刪除發票資料請點選此圖示, 刪除發票後一併刪除該發票所輸入的品項資料。圖標示4

(8) 如有多筆發票,可點選發票,即可帶出該發票的品項資料。

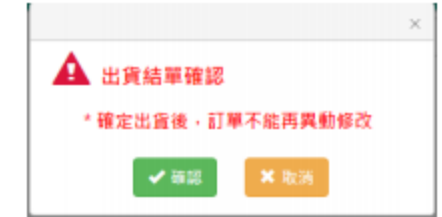

註:出貨完成後,可到查詢畫面將改為已出貨,即可查詢出貨資料。

(9) 當訂單音料皆輸入完畢,並且確認過後即可按下出貨結單,並會顯示下圖訊息,按下確認後,該訂 單即完成出貨,無法再異動修改資料。圖標示2

### 藥品廠商發票管理(1)

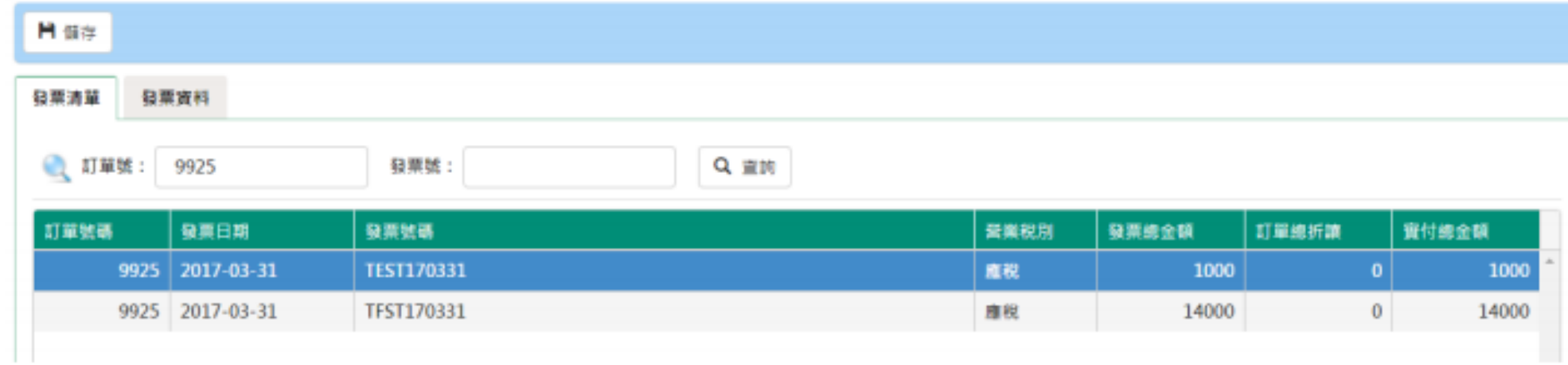

(1) 此功能針對出貨款後異動發票品項金額及折讓金額。

(2) 輸入「訂單號」或「發票號」來查詢。

(3) 查詢後清單, 在清單列點擊兩下, 系統切換「發票資料」分頁。

### 藥品廠商發票管理(2)

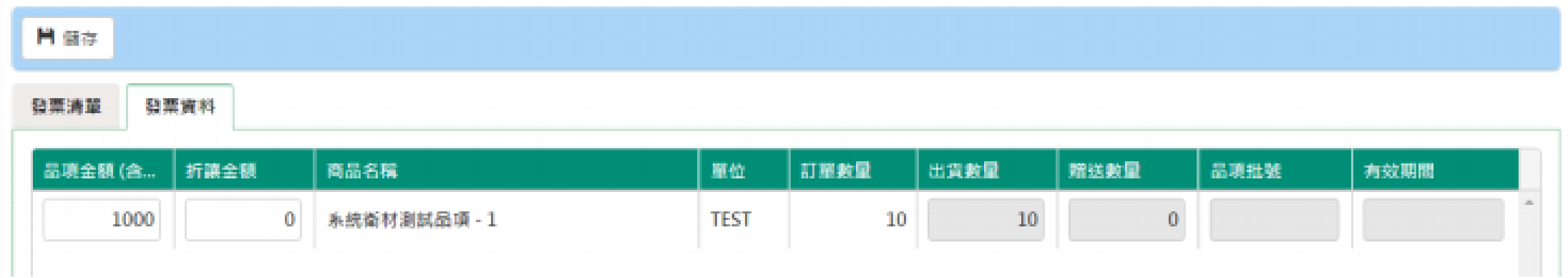

- (4) 輸入欲修改之「品項金額」或「折讓金額」。
- (5)確認內容無誤後,點選左上角「儲存」。

註: 如訂單貨品已送達藥庫或衛材庫,且未先在廠商交易平台輸入資料,則醫院這邊會先將貨品驗收。 如此一來就無法在訂單查詢頁面查到訂單資料,請廠商自發票管理頁面做補 key 動作。僅需輸入金額, 如發票及批號等相關資料有錯誤,請聯絡藥庫或衛材庫更改。